### **Руководство пользователя**

# **Школьная система электронного учета питания АГАТ «АРМ заказа карт»**

#### **Авторизация в системе**

Данная функция позволяет запустить «АРМ заказа карт»

1) Найдите на рабочем столе ярлык с наименованием «АРМ заказа карт», кликните два раза по иконке.

2) В открывшемся окне «Авторизация» (Рис. 1.1) введите свои персональные логин и пароль в соответствующие поля, нажмите «Ок».

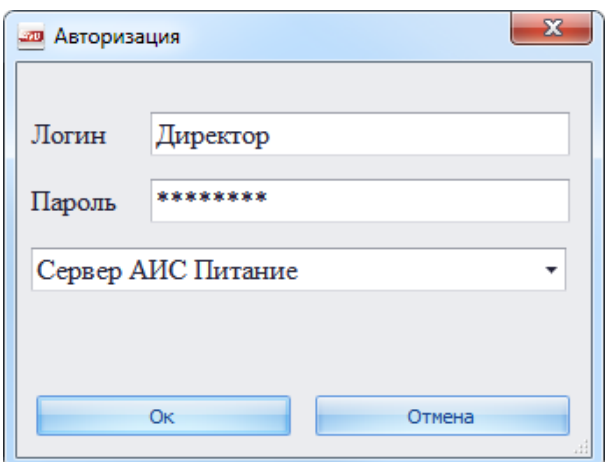

Рис. 1.1 Окно «Авторизация»

После успешной авторизации откроется главная страница системы (Рис. 1.2):

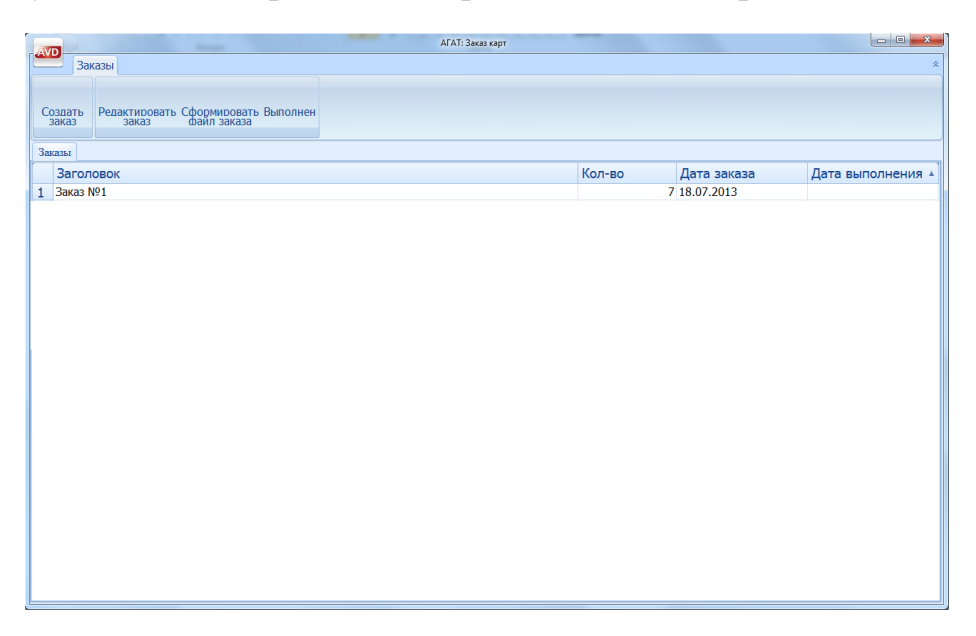

Рис. 1.2 Окно «Главная страница системы»

#### **Создание заказа**

Для перехода к заказу карт необходимо:

1) Выбрать команду «Создать заказ»

После успешной выполнения команды появляется вкладка «Новый заказ»

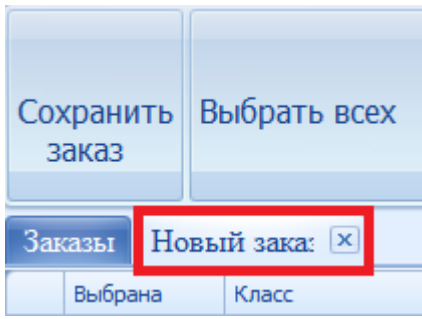

2) Выберите тех, кому необходимо заказать печать карты. Для этого установите флажок слева в колонке «Выбрана» или нажмите пробел на учащимся

Если необходимо выбрать или снять всех обучающихся в создаваемом заказе, подайте команду «Выбрать всех» или «Снять всех»

3) После окончания формирования заказа укажите его наименование в соответствующем поле. Если требуется, укажите описание заказа. В последующем описание будет передано в компанию ООО"ЭйВиДи-систем" ответственному специалисту

4) Выберите команду «Сохранить заказ» и в открывшемся окне выбрать команду «ОК»

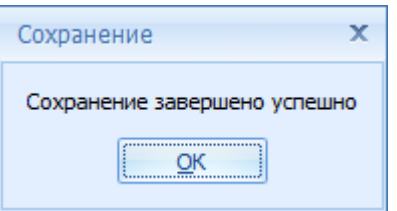

5) Закройте вкладку

#### **Редактирование заказа**

Редактирование заказа нужно для предварительного сохранения заказа и возможности вернуться к нему поздней даже после закрытия программы

**! Внимание:** не редактируйте заказ после того, как вы передали его в компанию ООО"ЭйВиДи-систем"

1) На главной странице системы выберете заказ, который нужно отредактировать

2) Выберите команду «Редактировать заказ»

3) В появившейся вкладке заказа выполните нужное редактирование

4) После редактирования выполните команду «Сохранить заказ» и в открывшемся окне выбрать команду «ОК»

5) Закройте вкладку заказа

#### **Отправка заказа на печать**

Перед отправкой заказа на печать создаем на рабочем компьютере папку «Заказы на печать»

1) На главной странице системы выберете заказ, который нужно отправить на печать

2) Подайте команду «Сформировать файл заказа»

3) В появившемся окне «Сохранить как» выберите папку, ранее созданную на рабочем столе

4) Открываем браузер и входим в сеть интернет. Если у вас есть проблемы и вы не можете выполнить данный шаг, обратитесь к системному администратору вашего учреждения за помощью

 $\frac{1}{\sqrt{2}}$ 

5) Введите в адресную строку **support.progulam.net**

 $\leftarrow \rightarrow$   $\mathbf{C}$  **Export.progulam.net**/Login.aspx?ReturnUrl=%2f

6) Введите свои персональные логин и пароль в соответствующие поля, нажмите «Начать работу». Данные вашей учетной записи вы должны были получить по электронной почте. Если вы не получили такого письма, обратитесь к руководителю и под его учетной записью выполните дальнейшие действия или подайте запрос с просьбой создать дополнительную учетную запись

7) Перейдите во вкладку «Обращения в работе»

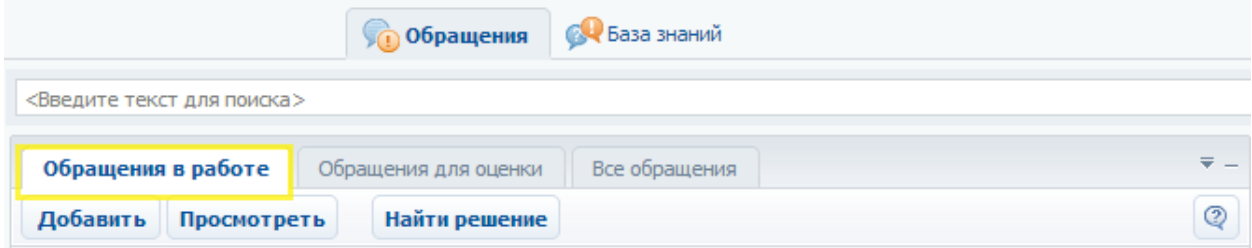

8) Выберите команду «Добавить»

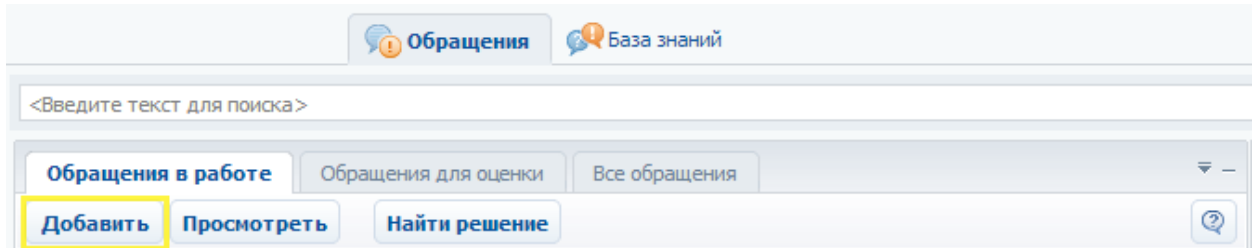

В появившемся окне «Обращение (Новая запись)» (Рис. 1.3) выполните следующее:

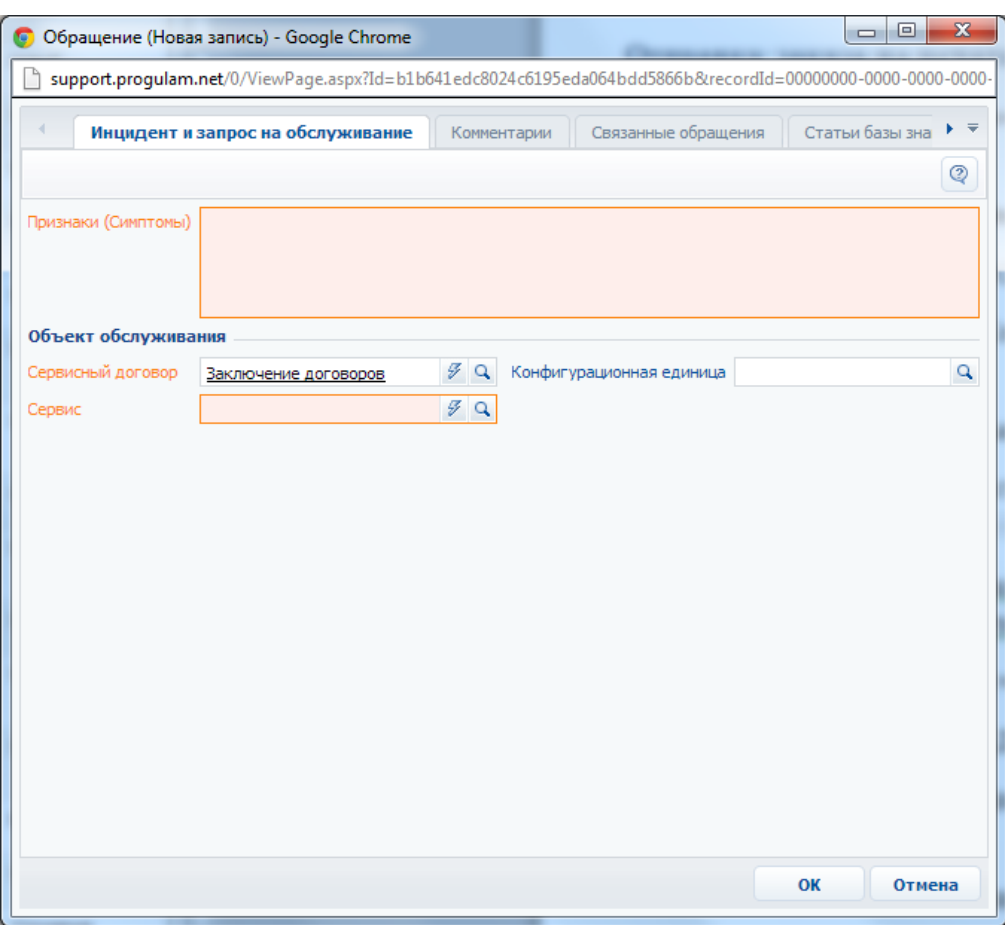

Рис. 1.3 Окно «Обращение (Новая запись)»

1) Выберите сервисный договор «СКУД», для этого используйте кнопку с молнией  $\boxed{\mathscr{F}}$ 

- 2) Выберите сервис «Заказ карт»
- 3) Напишите признаки заказа (например: Заказ на печать карт для 1 класса)
- 4) Перейдите во вкладку «Комментарии»
- 5) Нажмите кнопку «Добавить»

6) Напишите комментарий к файлу (например: Файл с заказом)

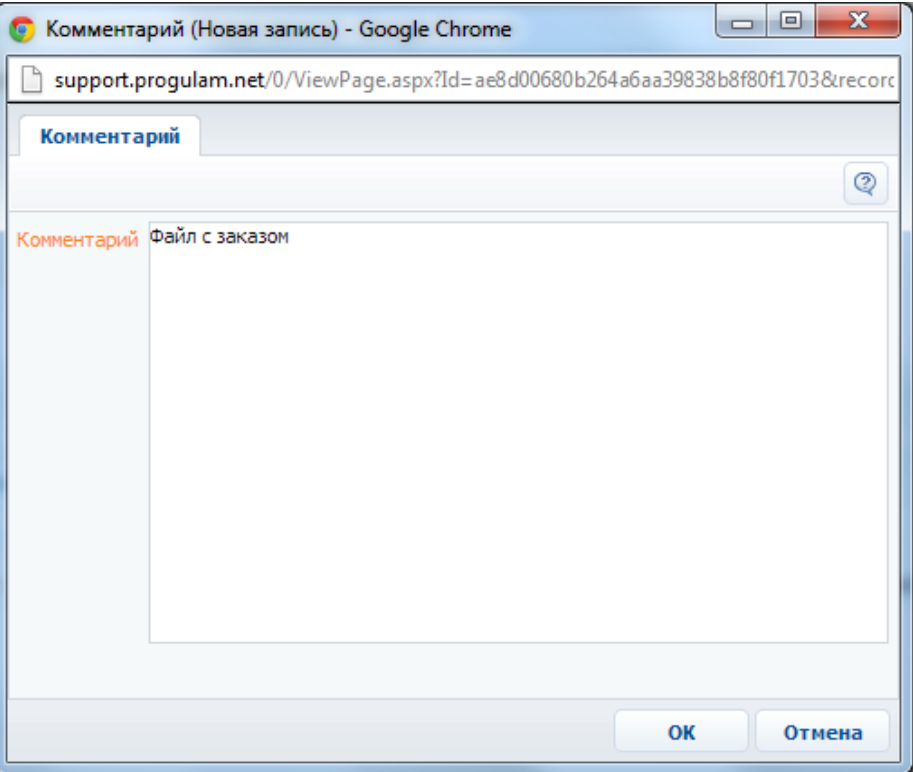

- 7) Нажмите кнопку «ОК»
- 8) Выберете вкладку «Добавление файлов и ссылок»
- 9) Нажмите кнопку «Добавить» →«Добавить файл»

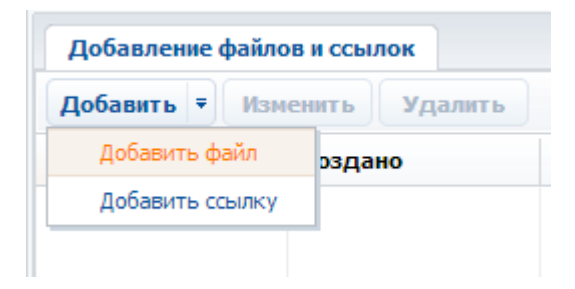

10) В строке «файл» кликнете по иконке папка, выберете файл, после выбора нажмите «ОК»

11) После выполненных выше пунктов в окне «Обращение (Новая запись)» выполняем команду «ОК»

12) Проверьте создания заявки на печать в закладке «Обращения в работе»

При принятие или при готовности заявки вам будет отправлено уведомление на почту, а также у созданного обращения изменится статус на "В работе" при принятии на печать, "Разрешен" - при выполнения вашего заказа

**! Внимание:** После изменения статуса на "В работе" или "Разрешен", отменить заказ уже нельзя

Для отмены заказа после создания обращения, используйте комментарии в обращении или бесплатный телефон 8-800-555-01-21

#### **Выполнение заказа**

1) На главной странице системы выберете заказ, который был выполнен и доставлен

- 2) Подайте команду «Выполнен»
- 3) Закройте программу

## **Описание системы**

#### **Фильтрация заказов**

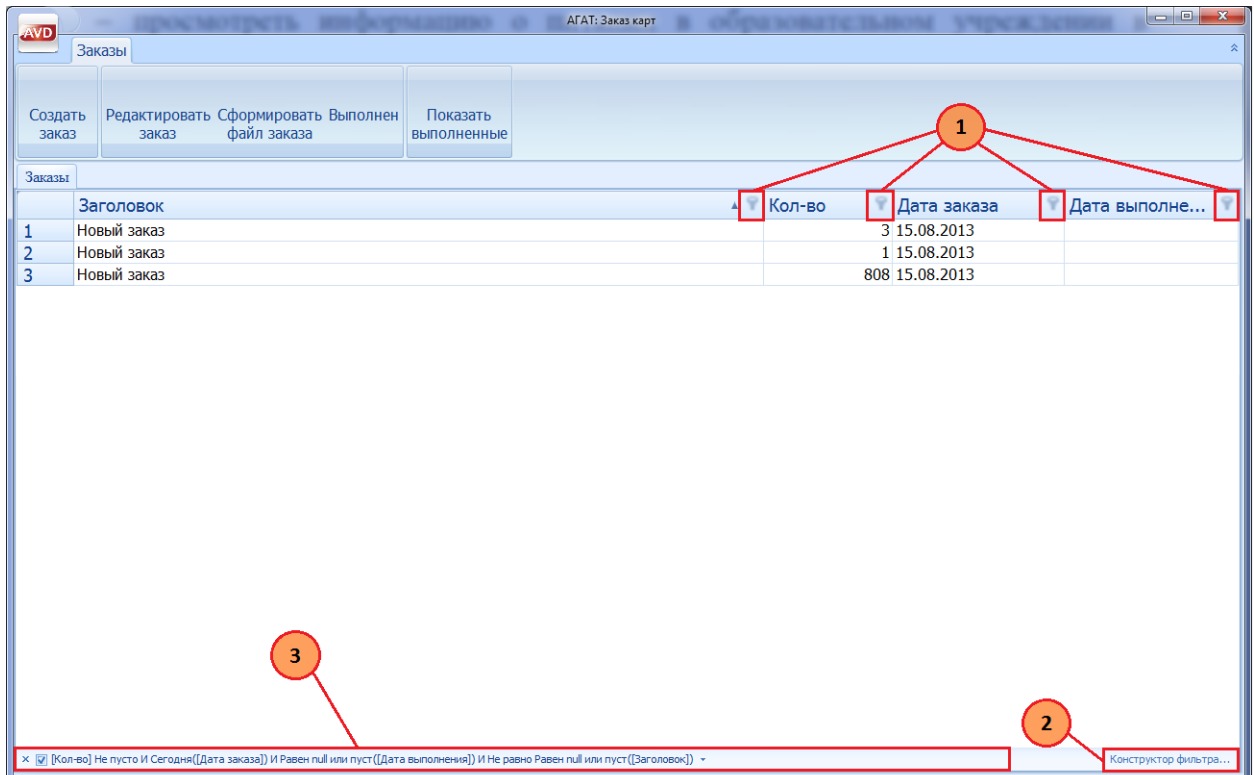

- 1) Конструктор фильтров для определенной колонки заказов
- 2) Конструктор фильтрация для всех заказов
- 3) Фильтры, которые в данный момент включены

Также можно включить или выключить авто фильтр в контекстном меню (нажав ПКМ на заголовки столбцов) и выбрав «Показать строку автофильтр» или «Скрыть строку авто-фильтр»

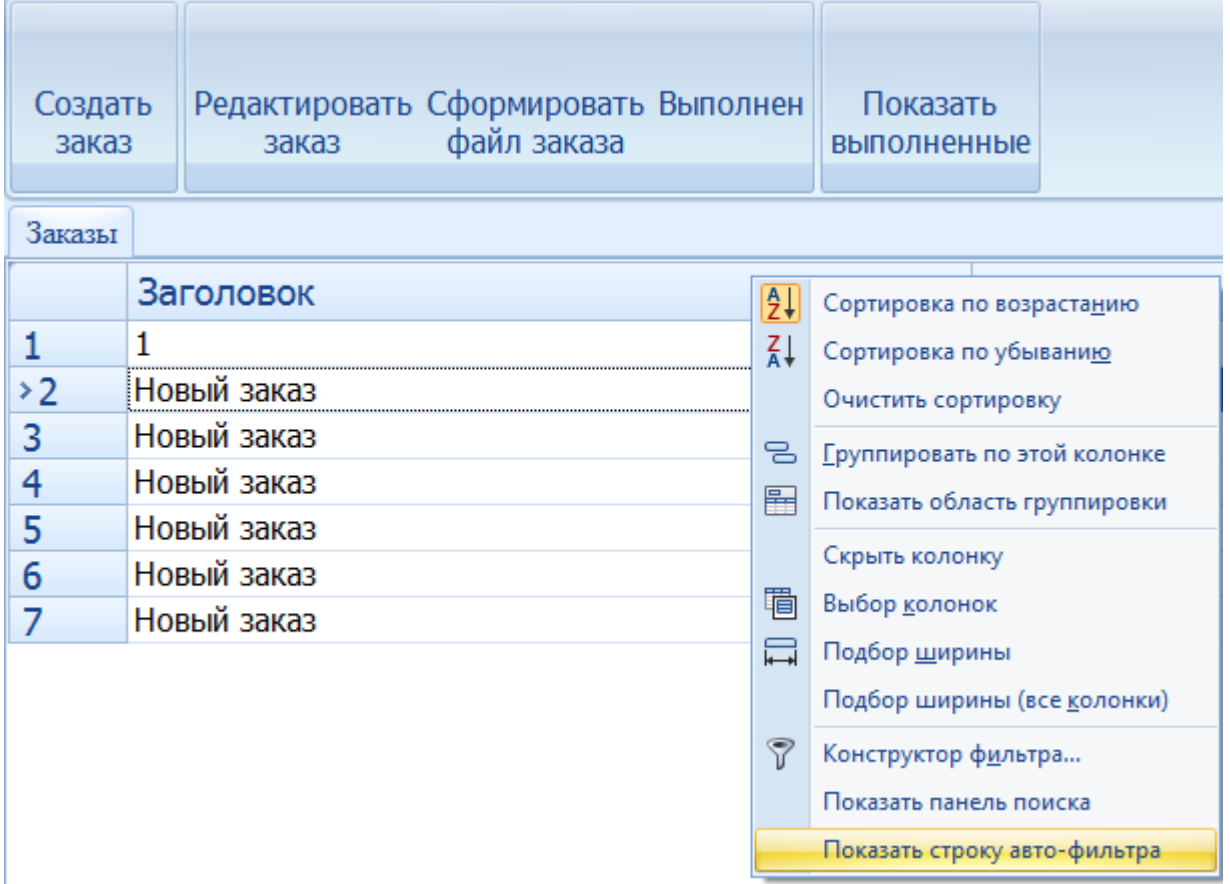

Основная сортировка происходит по колонке, которая получила клик по заголовку. Система позволяет производить сортировку уже отсортированного списка используя пункты(«сортировать по возрастанию» и «сортировка по убыванию») меню сортировки из контекстного меню(клик ПКМ по заголовку)